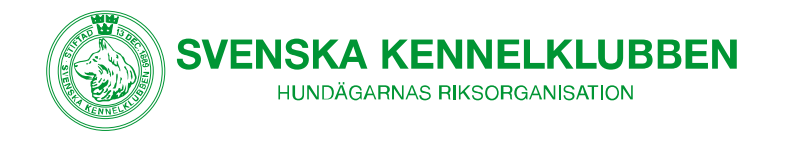

# Guide för mötesdeltagare vid förenklat årsmöte via webben

Småland-Ölands Kennelklubb genomför i år ett "förenklat årsmöte via webben". Mötet genomförs helt digitalt genom det textbaserade mötesverktyget VoteIT. Mötet öppnar den [2021-06-02] kl. 9:00 och avslutas den [2021-06-04] kl. 22:00. Du kommer att få en länk med en mötesbiljett skickad till din e-post före mötets startdatum. Ditt mötesdeltagande består i att du någon gång under ovan angiven tidsperiod går in och röstar på det/de alternativ du föredrar under respektive dagordningspunkt.

I det här dokumentet har vi samlat allt du behöver veta om VoteIT och det digitala mötet för att kunna förbereda dig på bästa sätt. Saknar du svar på någon av dina frågor efter att du läst igenom alltsammans? Hör av dig till SKKs Föreningskommittés sekreterare Fredrik Bruno på 08-795 31 17.

#### Vad är VoteIT?

VoteIT är ett mötesverktyg för genomförande av årsmöten och andra demokratiska processer helt på distans. Mötet är helt textbaserat, vilket betyder att omröstningar för alla dagordningspunkter sker via en webbsida. Du behöver en digital enhet; en dator, surfplatta eller en smartphone samt en hyfsad internetuppkoppling för att kunna delta i mötet.

Mötesverktyget VoteIT har mycket större funktionalitet än vad Föreningskommittén har beslutat att använda sig av för den nu aktuella mötestypen, vilket du säkert kommer kunna ana. Anledningen till begränsningen är att kommittén har prioriterat en enhetlig lösning som kan fungera likvärdigt genom hela organisationen.

Mötesverktyget är utvecklat av föreningen VoteIT, som SKK är medlemmar i tillsammans med ett stort antal andra föreningar. Läs mer om VoteIT här.

## 1. Praktiskt om årsmötets genomförande

#### 1.1 Inför mötet

Till skillnad från ett traditionellt årsmöte kan förslag inte väckas under pågående möte.

### 1.2 Tid och plats

Årsmötet öppnar den [2021-06-02 kl. 9:00 och avslutas den [2021-06-04] kl. 22:00. Årsmötet äger rum helt digitalt via systemet VoteIT. Adressen till SKKs plattform i VoteIT är https://skk.voteit.se

Observera att systemet inte fungerar i Internet Explorer, använd därför en annan webbläsare såsom Microsoft Edge eller Google Chrome.

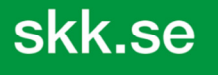

POSTADRESS Postal address . Box 771, SE-191 27 Sollentuna BESÖKSADRESS Visitors address · Rotebergsvägen 3, Sollentuna ORG.NUMMER Org.number . 802001-7607 Inte momsredovisningsskyldiga - Non-VAT registrered company

VÄXEL Switchboard • +46-8-795 30 00 E-POST E-mail • kansli@skk.se WEBBPLATS Website . www.skk.se Ansluten till FCI och NKU - Member of FCI and NKU

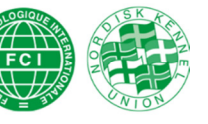

Datum/Date 2020-04-01

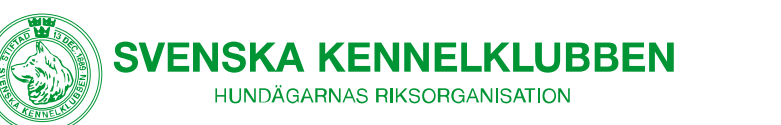

## 1.3 Registrera konto och logga in

För att kunna logga in i systemet VoteIT och få tillgång till årsmötet behöver du ett konto och en mötesbiljett.

Om du inte har använt VoteIT tidigare behöver du registrera en användare – det kan du göra innan du får mötesbiljetten. Det är viktigt att du använder den e-postadress som finns i klubbens register när du registrerar ditt VoteIT-konto. E-postadressen är kopplingen till det möte som du ska delta i och gör att mötet blir synligt när du loggar in i VoteIT.

En mötesbiljett skickas inför mötet ut till alla klubbens medlemmar som hade ett registrerat medlemskap per den 31/5 till den e-postadress som finns registrerad hos klubben. Ta kontakt med medlem@skk.se om du är osäker på om du har rätt epostadress registrerad hos klubben. Din e-postadress måste registreras hos klubben senast fem dagar före mötet startar.

### 1. Har inte använt VoteIT tidigare

Gå till sidan https://skk.voteit.se och klicka på Registrera i det övre högra hörnet. Du skapar en användare med hjälp av din e-post och väljer ett lösenord som du sedan uppger vid inloggning.

#### 2. Har använt VoteIT tidigare

Du loggar in med samma e-postkonto (användarnamn) och lösenord som du använt vid tidigare inloggningar. Eftersom din e-post registreras som biljetten in till mötet kommer du automatiskt att bli inbjuden till mötet och kommer att hitta det i den högsta spalten på förstasidan när du loggat in. Om du inte hittar mötet beror det sannolikt på att du angett en annan e-post i medlemsregistret eller i samband med anmälan till mötet. Kontakta då din klubb så får du hjälp vidare.

### 1.4 Om du får problem med inbjudan eller registrering i VoteIT

Om du inte fått någon inbjudan till årsmötet, eller om du inte kan registrera dig, gör så här:

- 1. Kolla skräpposten så att inte inbjudan fastnat där.
- 2. Om du inte hittar något mejl i skräpposten gå till http://skk.voteit.se och registrera en användarprofil med samma e-postadress som klubben har registrerad, dubbelkolla med klubben om du är osäker. När du loggar in med det Vote-IT konto du har registrerat ska du ha tillgång till mötet.

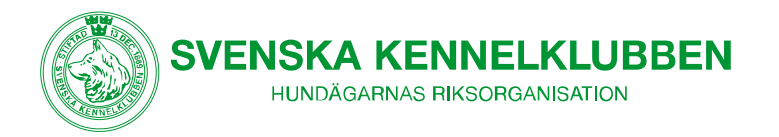

OBS! Använd inte funktionen att snabbregistrera med Facebook eller Google om du inte är säker på att klubben har samma adress som du använder för dessa konton.

3. När du registrerar ditt VoteIT-konto ombeds du bekräfta din mejladress genom att klicka på en länk i ett mejl som du får från VoteIT. Om du inte får mejlet med länken – mejla fk@skk.se och uppge i mejlet vilken mejladress du har angett vid registreringen och vilket möte det är du ska delta i.

## 1.5 Närvaro

Du kan logga in och ut ur årsmötet när du vill under den tidsperiod som mötet pågår. Om du ångrar dig och vill rösta på ett annat sätt kan du ändra din röst under hela mötesperioden.

# 2. Inne i årsmötet

När du loggat in i VoteIT hittar du det digitala årsmötet under rubriken Möten, i den högra kolumnen på startsidan i verktyget. Här ser du samtliga digitala årsmöten som du har tillträde till. Klicka på mötesrubriken för det aktuella mötet för att komma in i själva mötet.

Om du vill hitta tillbaka till plattformens förstasida kan du alltid klicka på VoteITloggan, högst upp till vänster på sidan. Om du vill hitta tillbaka till startsidan för det aktuella mötet kan du klicka på mötets rubrik som du hitta högst upp på sidan strax till höger om VoteIT-loggan.

### 2.1 Dagordning

På dagordningen hittar du alla de ärenden som ska behandlas på årsmötet. Du hittar alla dagordningspunkter i den vänstra spalten när du loggat in i mötet. Alla dagordningspunkter är markerade som pågående under hela mötesperioden. En dagordningspunkt som är pågående betyder att den är under behandling. Under respektive dagordningspunkt kan du ta del av handlingar och rösta om beslut i den aktuella punkten.

### 2.2 Hur du deltar

Du deltar i det digitala årsmötet genom att logga in, läsa handlingar och delta i omröstningar till beslut.

### **Omröstningar**

Omröstningar läggs upp och startas av SKKs mötesadministratör. För att kunna rösta måste du vara inloggad i systemet någon gång under den tid som mötet pågår.

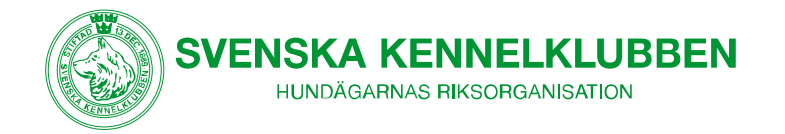

#### Reservationer

Du kan reservera dig mot ett förslag genom att skicka ett mejl till mötesadministratören (fk@skk.se) innan mötet avslutas. Du måste då skriva vilket möte, vilken dagordningspunkt och vilket förslag reservationen avser och gärna anledningen till varför du vill reservera dig. Din reservation förs till protokollet om det förslag du reserverat dig emot vinner bifall.

### Hashtaggar (#)

Alla förslag får en hashtag, den skapas automatiskt i mötet när någon lägger ett förslag. Hashtaggen är antingen en unik för dagordningspunkten eller är kopplad till den användare som lagt förslaget. Med den användning av VoteIT som SKK tillämpar för det förenklade årsmötet kan du bortse från hashtaggar.

# 3. Frågor och support

Om du har frågor kring deltagande i mötet, de olika funktionerna eller behöver hjälp med inloggning kan du vända dig till din klubb eller SKKs Föreningskommittés sekreterare Fredrik Bruno på 08-795 31 17 eller fk@skk.se.

Under helger kan svarstiden vara något fördröjd, ta gärna hjälp av varandra om det är möjligt. Tänk på att gå in och rösta i god tid innan mötet stänger, för att slippa skapa stress om något skulle visa sig inte fungera kring inloggning eller omröstningsfunktion.